### **★安裝前須知:**

- **1、APORT200/400/800 盒系列,軟體及驅動程式分為二類,:**
	- **(1) Aport\_ap:UDP mode。(參閱此份文件安裝)**
	- **(2) Tport\_ap:TCP mode。(請參閱'TPORT 驅動程式在 Windows XP 安裝步驟'一文)**
- **2、安裝程序:**
	- **(1) 先執行 Aport\_ap 軟體設定參數,參閱 1-1。**
	- **(2) 進 WEB 或用 Console,設定 APORT 盒 mode,參閱 1-2。**
	- **(3) 安裝 Aport Virtual COM 驅動程式,參閱第二章。**

#### **第一章、Aport 驅動程式安裝前置準備動作:**

**1-1 在驅動程式目錄下執行 Aport\_ap.exe 後,出現圖一. 請詳閱(1)~(4)解說。**

**例如 CD:\APORT\_Box\Software\_Driver\APORT\_windows\win2000\Aport\_ap.exe** 

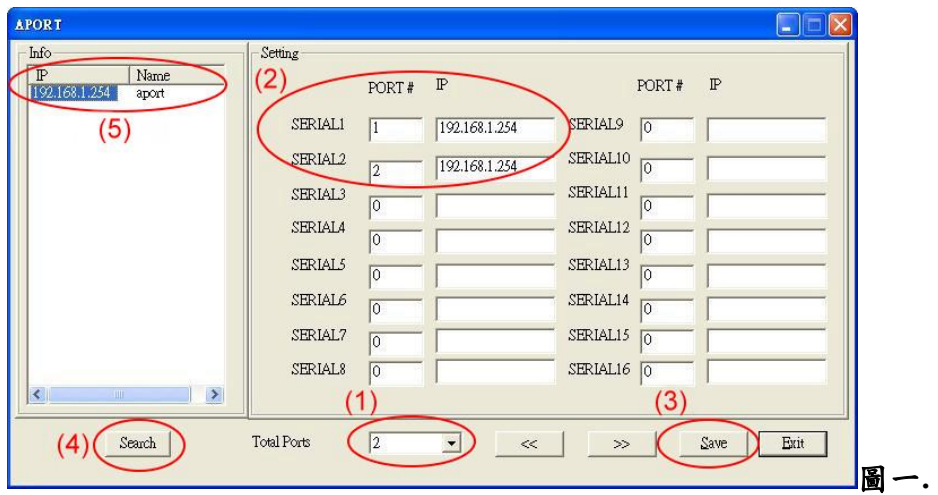

**(1) Total Ports:宣告想要掛載在系統上面的總串口數。可以多個 APORT 盒掛載在同一系 統,2/4/8 PORT 可混用,皆使用同一支 Aport\_ap 軟體。**

**(2) SEARIAL1 欄位:參考 2-3.(6)為掛載完成後,對應系統上的第 1 個 COM6 端口號。**

**▲"PORT#":填 1 對應 APORT 盒之第 1 個串口。**

**填 2 對應 APORT 盒之第 2 個串口。**

**▲"IP":填 192.168.1.254 須對應 APORT 盒真實 IP。**

**(3) Save:設定完成按"Save"後,請自行將系統重新開機,新的參數才會生效。**

**(4) Search:按下後會找到網路上已存在的 APORT 盒,顯示在左上方的(5)"Info"欄位內。**

**1-2 在圖一. 雙擊(5)Info 欄要設定之 APORT 盒的"IP 位址",出廠值為 192.168.1.254→出現 圖二. 按"Setting"→出現圖三. 輸入密碼"11111" →按"確定" →進入 WEB 設定畫面。**

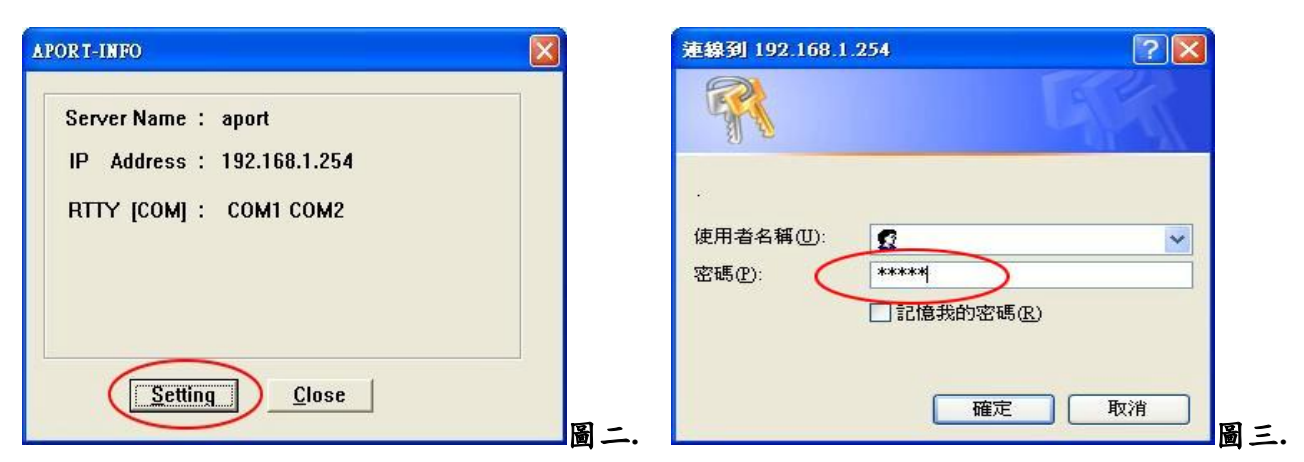

**1-3 如下圖四. "mode"→"port 1"→選"Real TTY→TTY Type:COM",其他 port 亦相同設 定,設定完成後要按"OK"。**

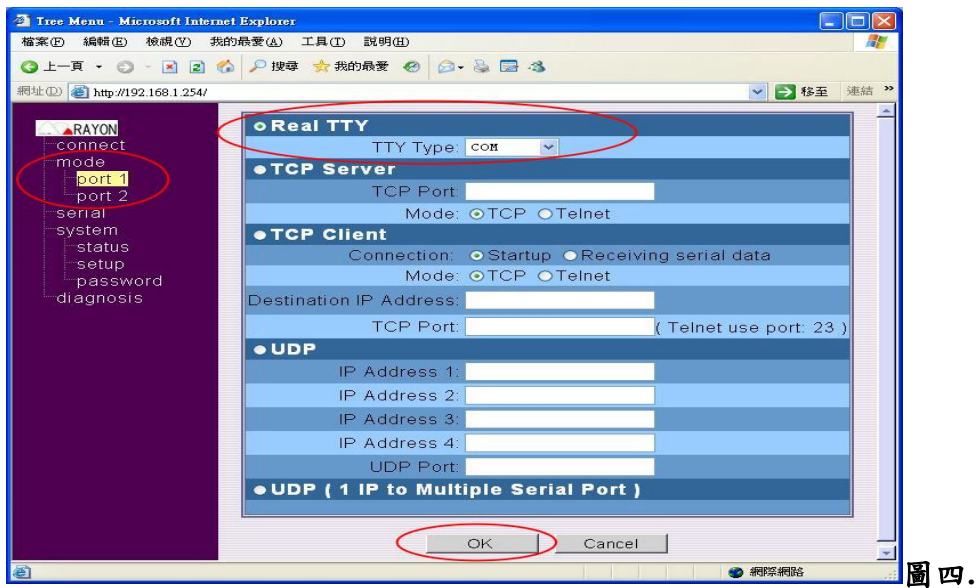

**1-4 左下圖. "system"→"setup"→按"Restart Box" 重新啟動 APORT 盒,新的設定值才會生 效。**

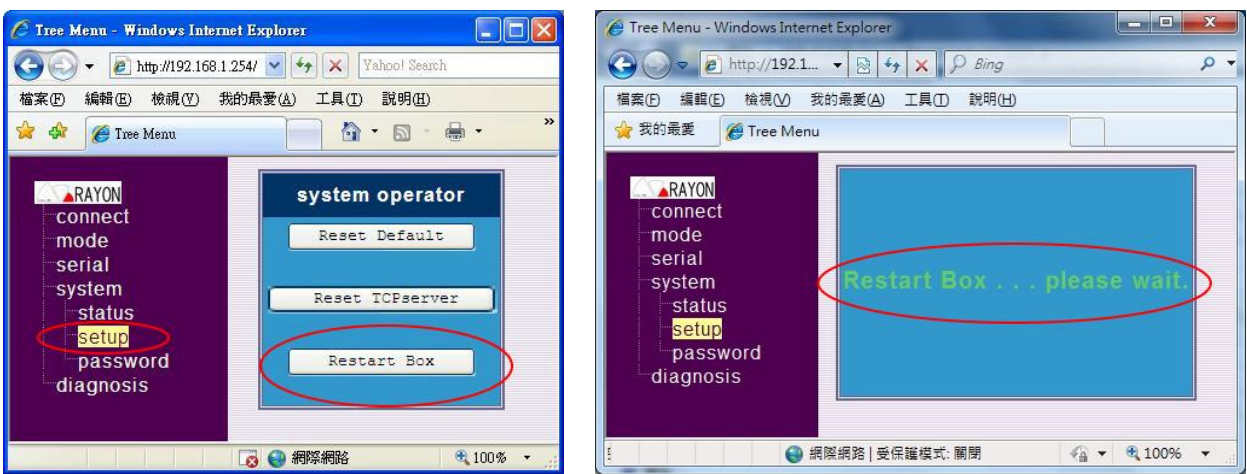

**1-5 右上圖正在"Restart Box",須靜待 2 分鐘左右,等 APORT 盒上的"Status 燈"變成紅色, 即重開機完畢。**

**第二章、開始安裝 Aport Virtual COM 驅動程式:**

# **☆說明:2-1.為簡易快速安裝 2-2.為一般安裝 2-3.為串口安裝**

**2-1. 簡易快速安裝方法:(建議使用)** 

**(1)在驅動程式目錄下"ainstall.exe"雙擊滑鼠左鍵,如下圖.** 

**例如 CD:\APORT\_Box\Software\_Driver\APORT\_windows\win2000\ainstall.exe**

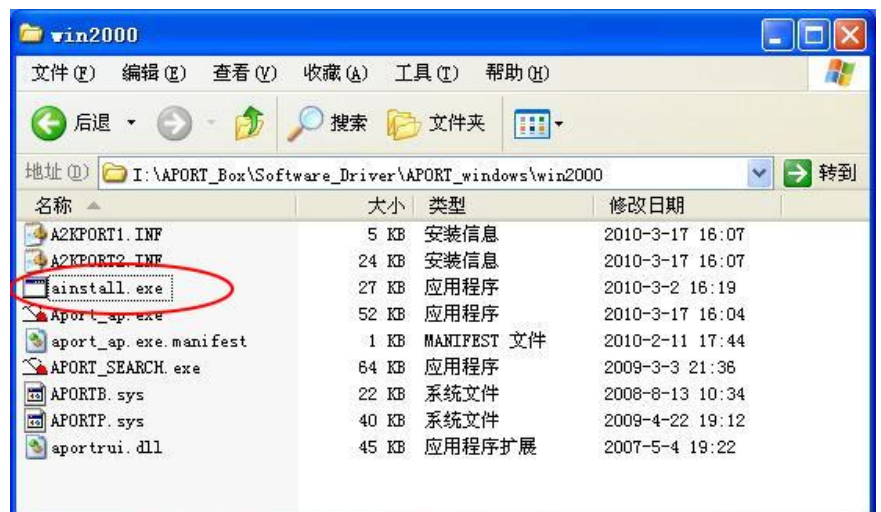

**(2)如下圖,畫面出現"正要為此硬件安裝的軟件"→ 按 "仍然繼續"**

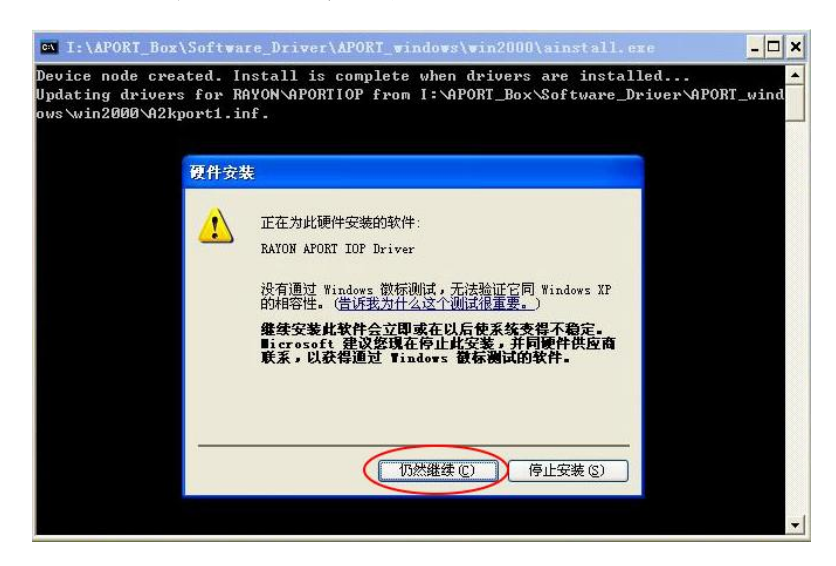

**(3)出現"您正在安裝的軟件沒有通過 Windows…"→按"仍然繼續"→ 接續至 2-3.串口安裝**

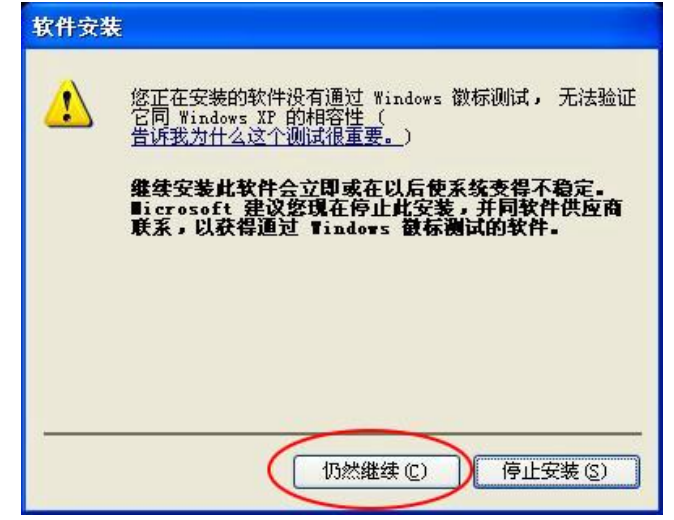

**2-2. 一般安裝方法:(通常為 2-1 安裝失敗才需要用此安裝方式)** 

**(1)到"控制面版" → 開啟 "添加硬件""→ 出現" 歡迎使用添加硬件嚮導"→ 按"下一步"**

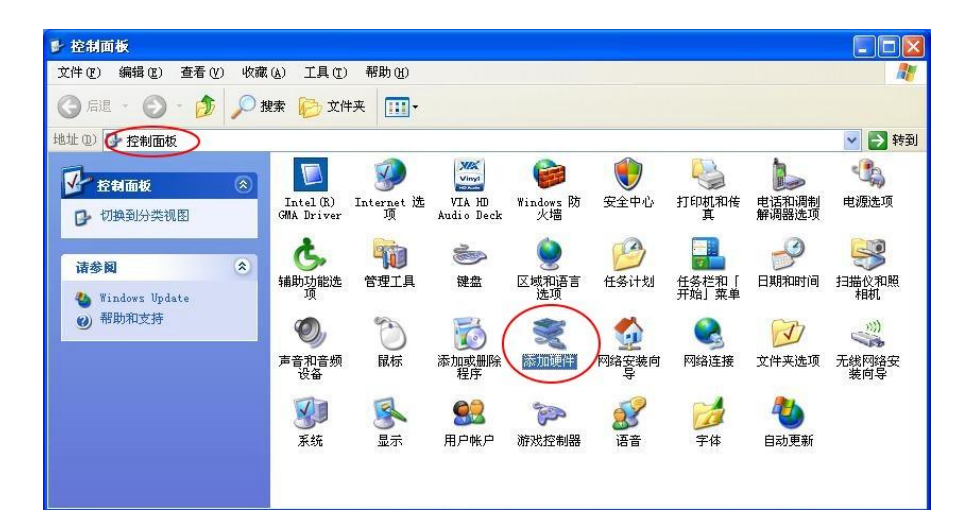

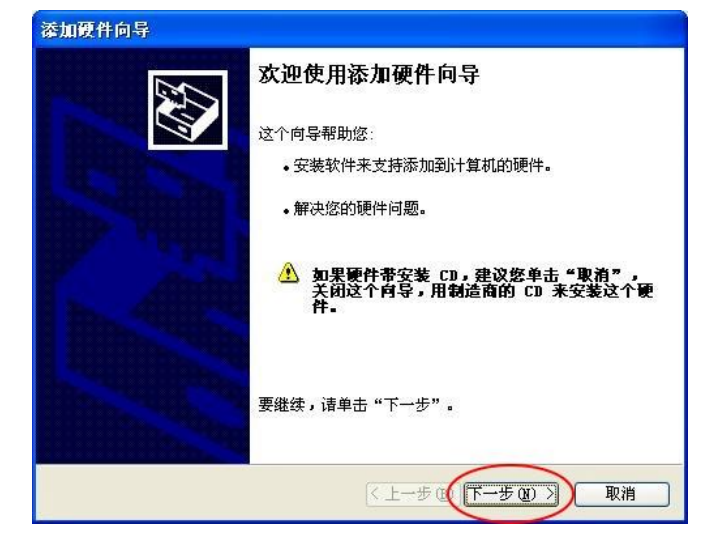

**(2)選擇 " ,我已連接了此硬件" → 按 "下一步"**

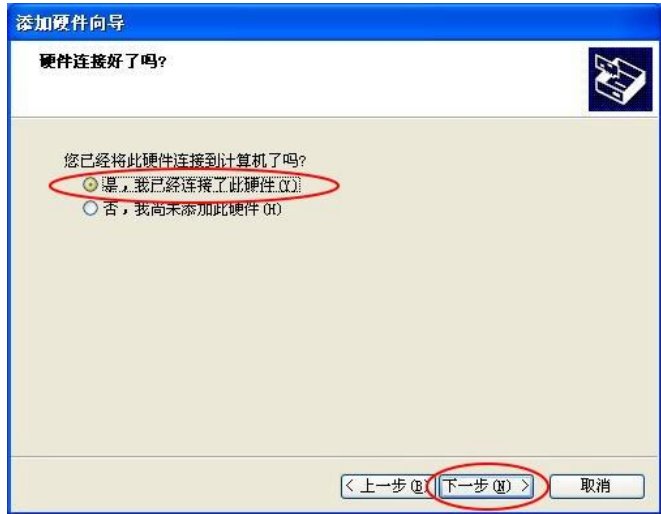

**(3)移到最下方點選 "添加新的硬體設備" → 按 "下一步"**

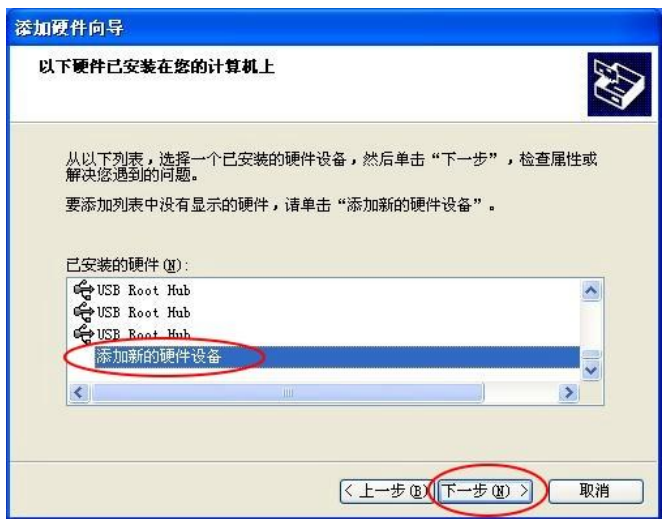

**(4)選擇"安裝我手動從列表選擇的硬件" → 按 "下一步"**

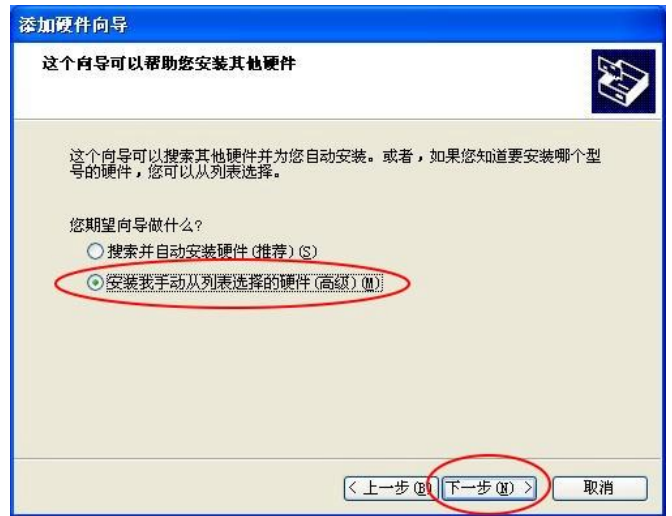

**(5)點選 "多串口卡" → 按 "下一步"**

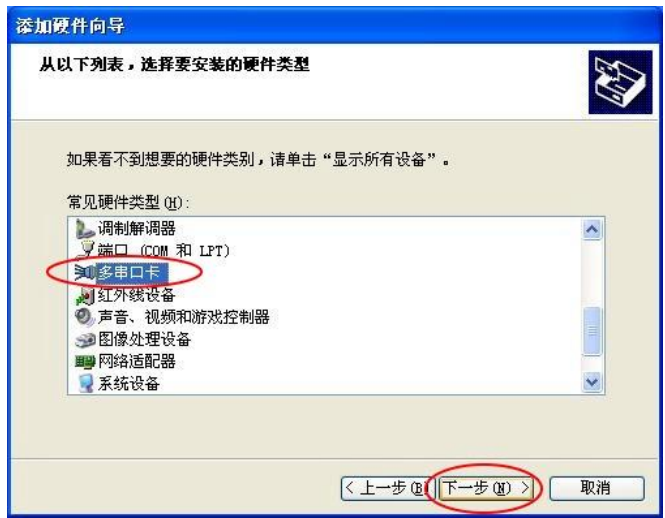

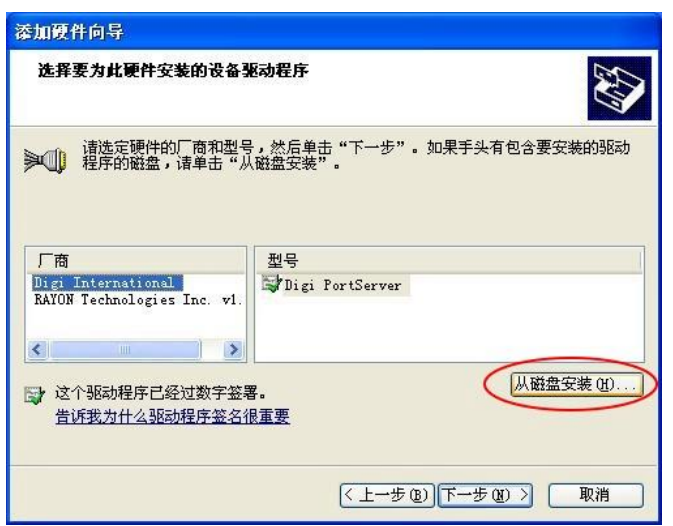

**(7)按"瀏覽"指定驅動程式所在目錄,如**

**CD:\APORT\_Box\Software\_Driver\APORT\_windows\win2000...→點選 "T2KPORT1.INF" → 按"開啟舊擋" →按"確定"**

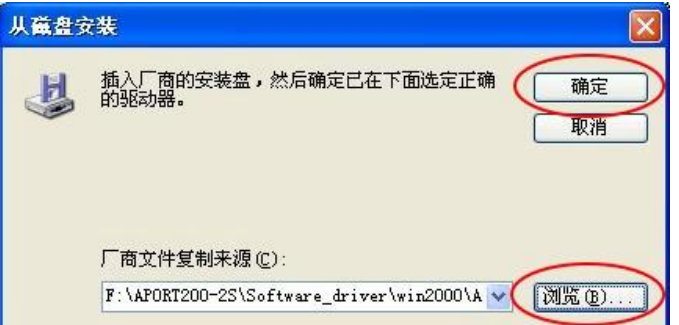

**(8)找到 "RAYON APORT IOP Driver" → 按 "下一步"**

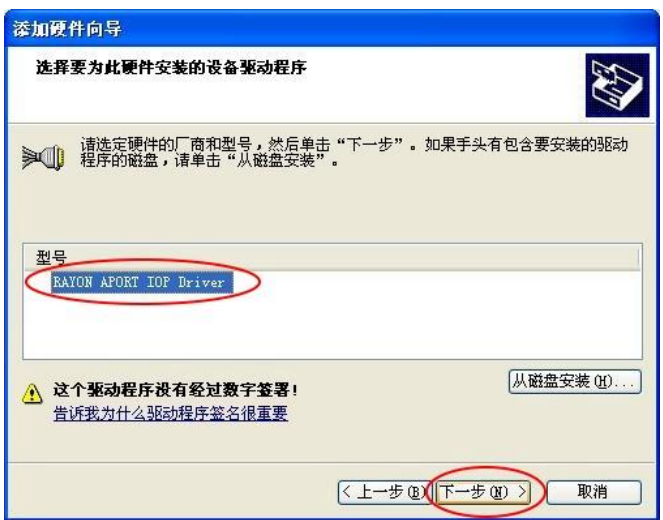

**(9)嚮導準備安裝您的硬件→ 按 "下一步"**

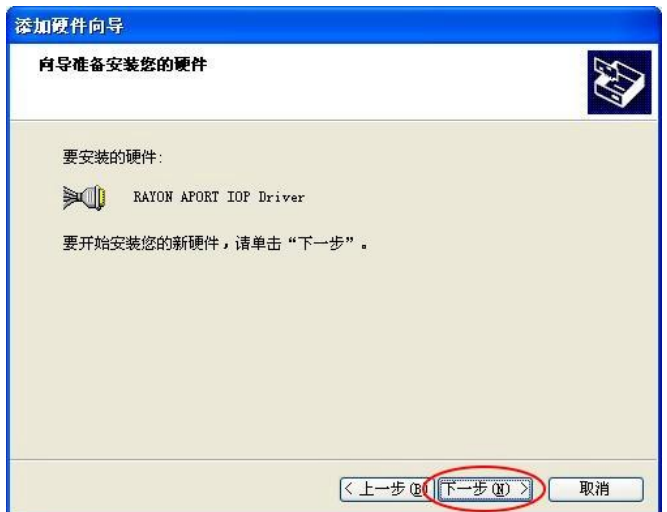

**(10)正要為此硬件安裝的軟件→ 按 "仍然繼續"**

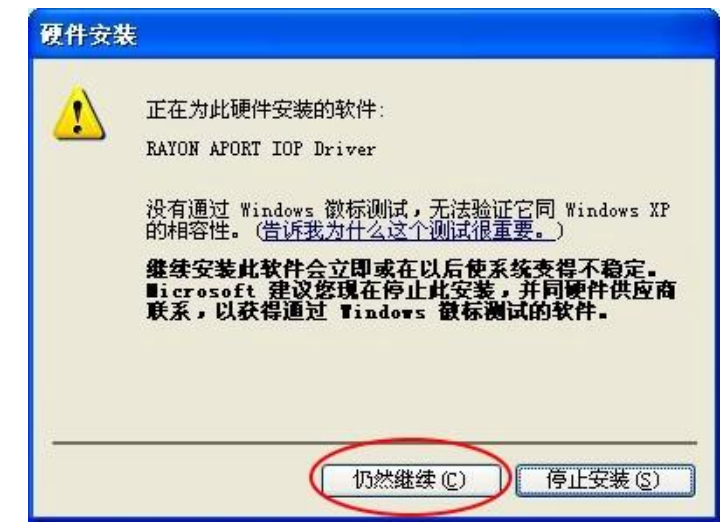

**(11)此時已經安裝完成 Aport 之"多重連接埠序列介面卡" → 按 "完成"**

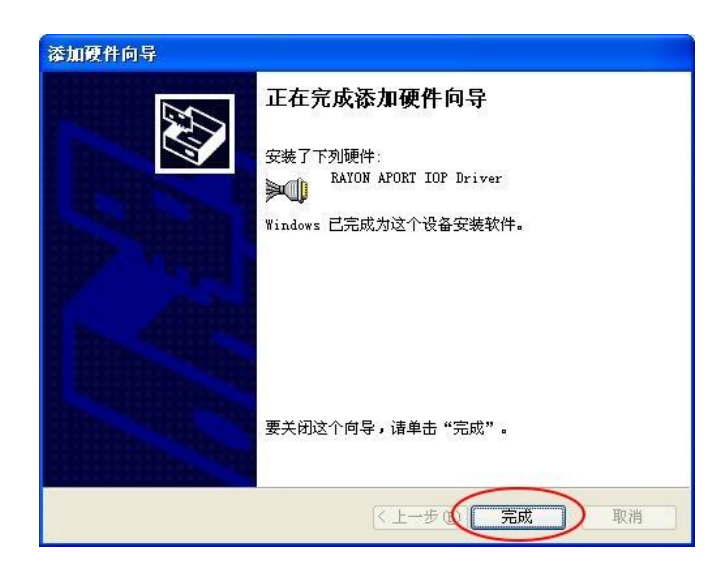

- **2-3. 串口安裝方法**
- **★以下繼續安裝 " 串口" 之驅動程式,APORT200 系列要安裝 2 次,APORT400 系列要安 裝 4 次,APORT800 系列要安裝 8 次:**
- **(1)選擇 "否,暫時不" → 按 "下一步"**

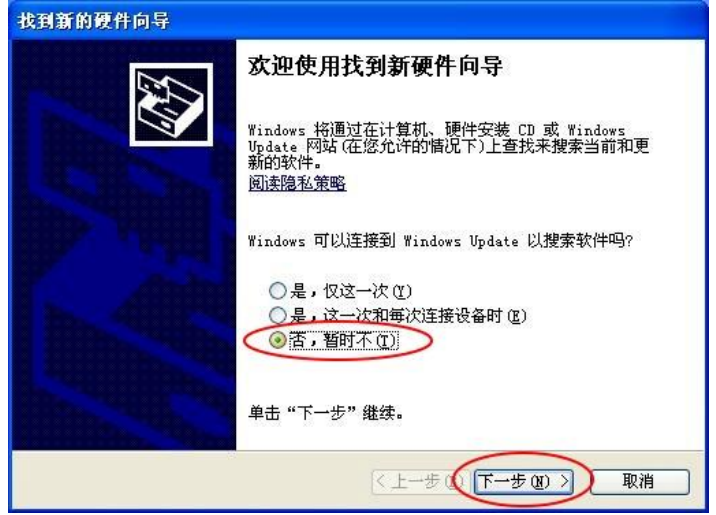

**(2)選擇 "從列表或指定位置安裝" → 按 "下一步"**

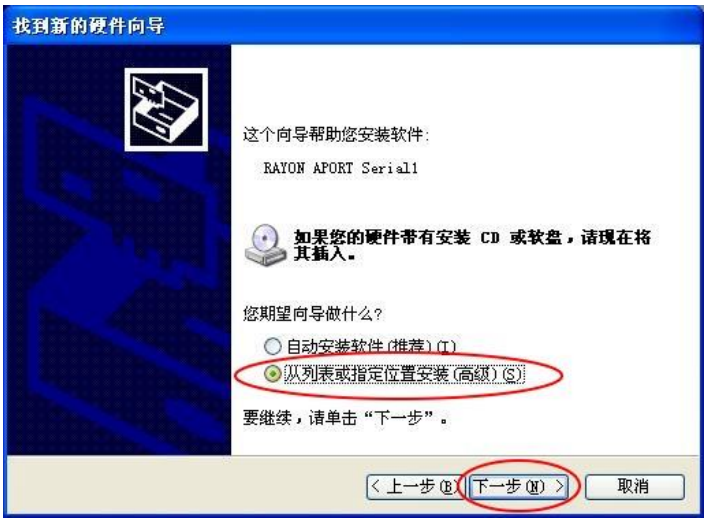

**(3)選"在這些位置上搜索最佳驅動程序"→ 勾選"搜索中包括這個位置"→ 按"瀏覽"→ 指 定"驅動程式所在目錄"→ 按"確定" → 按"下一步"**

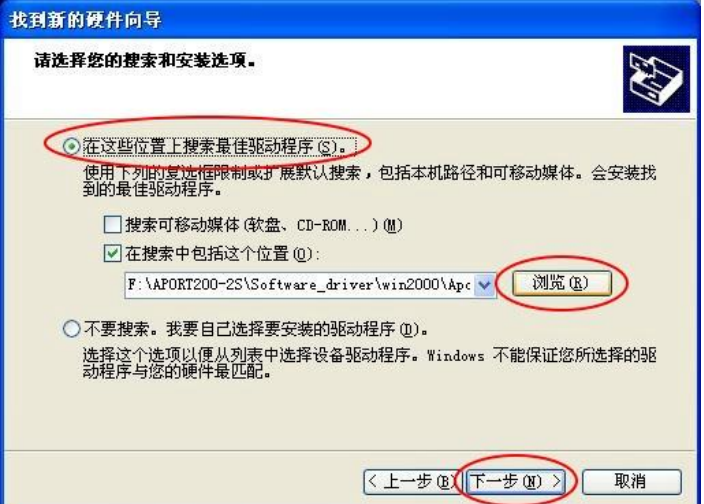

#### **(4)正在為此硬件安裝的軟件 → 按 "仍然繼續"**

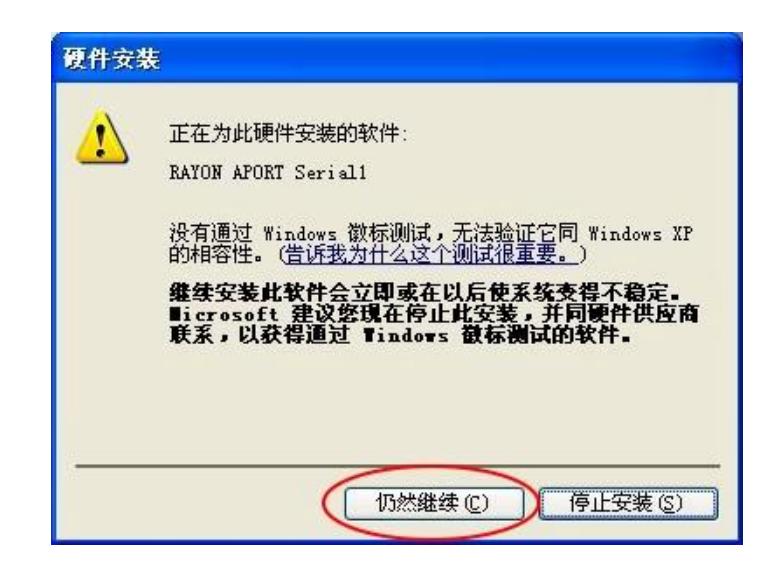

**(5)已經安裝完成 Serial1(串口 1)之驅動程式 → 按 "完成"**

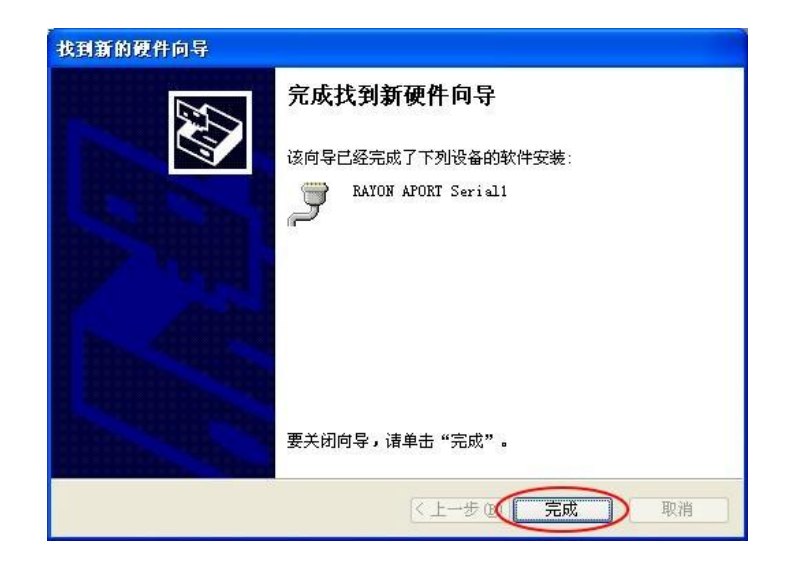

## **★其後"Serial 2~Serial N" 驅動程式安裝,請重複(1) ~ (5)步驟。**

## **(6)如左下圖. 安裝完畢後,在"系統"→"硬體"→"裝置管理員"可以看到多增加了 "RAYON APORT IOP Driver",及"COM6~COM7"。**

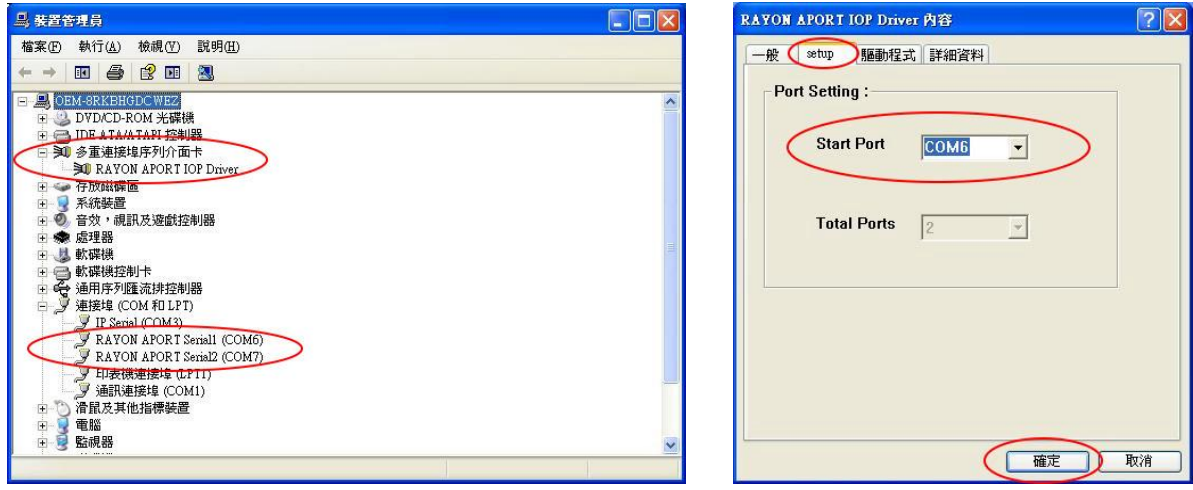

**(7)如果 COM 端口號並非是我們所期望的值,可以依以下步驟變更:**

**a. 按左上圖→ 展開"多重連接埠序列介面卡"→ 雙擊"RAYON APORT IOP Driver" b. 按右上圖"setup"→Start Port: COM6 中變更成期望的 COM 端口號,如:COM10, 按"確定"。**